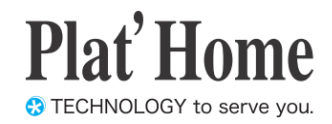

# OpenBlocks IoT Family向け Node-REDスターターガイド

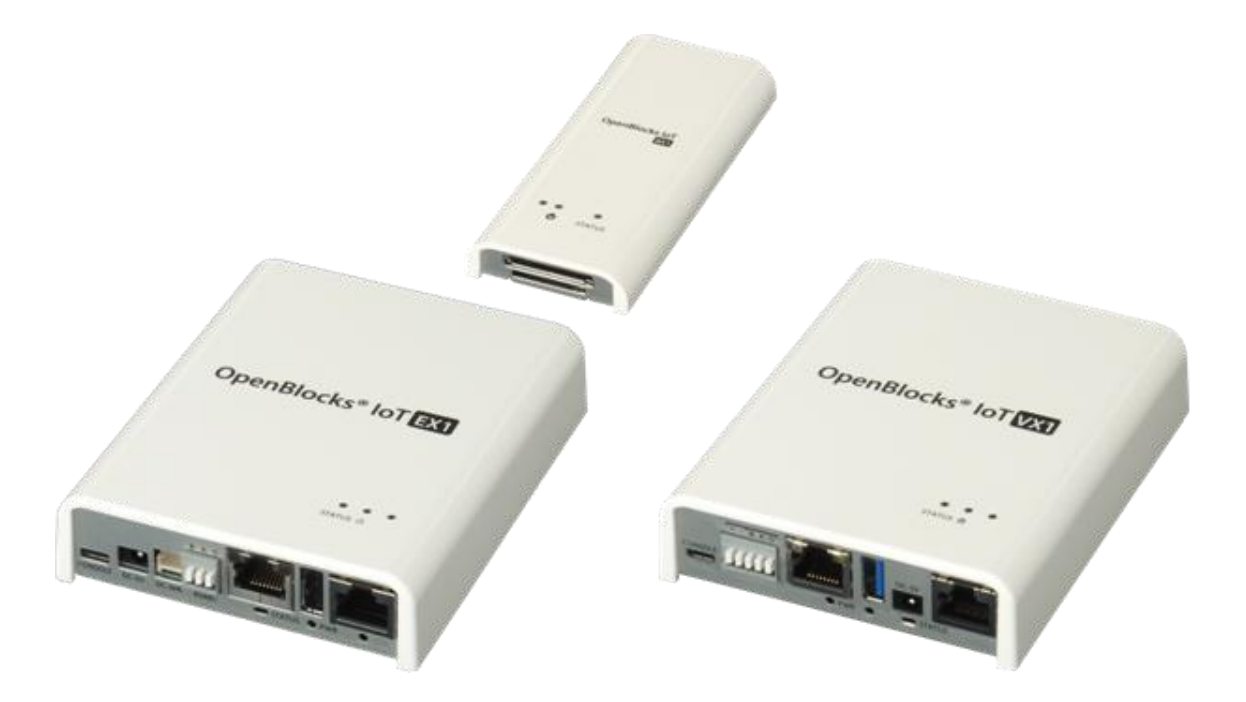

Ver.2.1.1

ぷらっとホーム株式会社

#### ■ 商標について

- ・ Linux は、Linus Torvalds 氏の米国およびその他の国における商標あるいは登録商標 です。
- ・ 文中の社名、商品名等は各社の商標または登録商標である場合があります。
- ・ その他記載されている製品名などの固有名詞は、各社の商標または登録商標です。

#### ■ 使用にあたって

- ・ 本書の内容の一部または全部を、無断で転載することはご遠慮ください。
- ・ 本書の内容は予告なしに変更することがあります。
- ・ 本書の内容については正確を期するように努めていますが、記載の誤りなどにご指摘が ございましたら弊社サポート窓口へご連絡ください。 また、弊社公開の WEB サイトにより本書の最新版をダウンロードすることが可能です。
- ・ 本装置の使用にあたっては、生命に関わる危険性のある分野での利用を前提とされてい ないことを予めご了承ください。
- ・ その他、本装置の運用結果における損害や逸失利益の請求につきましては、上記にかか わらずいかなる責任も負いかねますので予めご了承ください。

# 目次

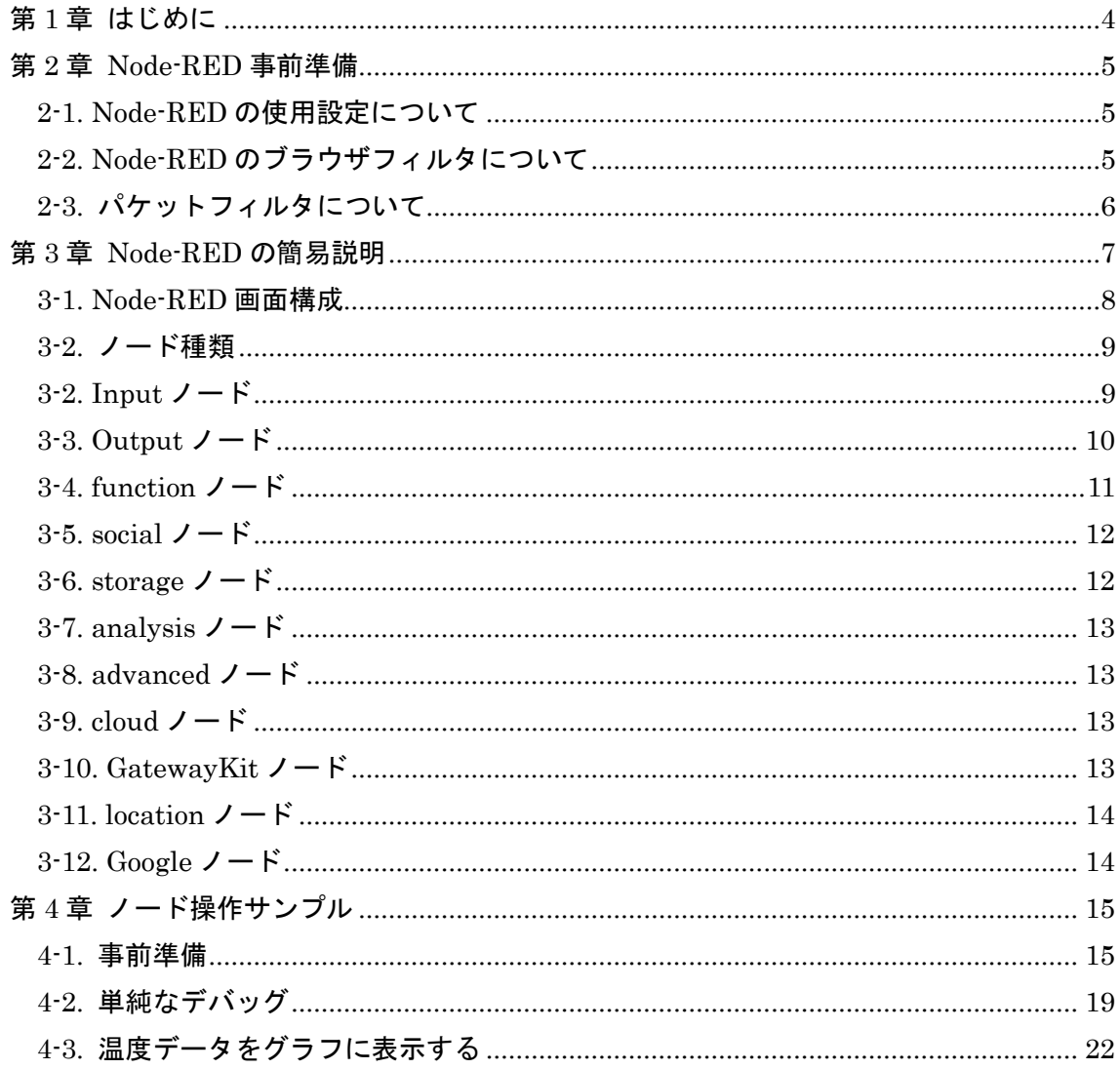

# <span id="page-3-0"></span>第1章 はじめに

本書は、OpenBlocks IoT Family に搭載されている Node-RED の使用方法を解説していま す。

搭載している Node-RED はデータ収集機能にて送信先の候補として用意しており、エッジ コンピューティングの実装や対応していないクラウドへの対応を想定しております。

# <span id="page-4-0"></span>第 2 章 Node-RED 事前準備

#### <span id="page-4-1"></span>2-1. Node-RED の使用設定について

WEB UI の「拡張」→「Node-RED」タブから使用設定を実施してください。

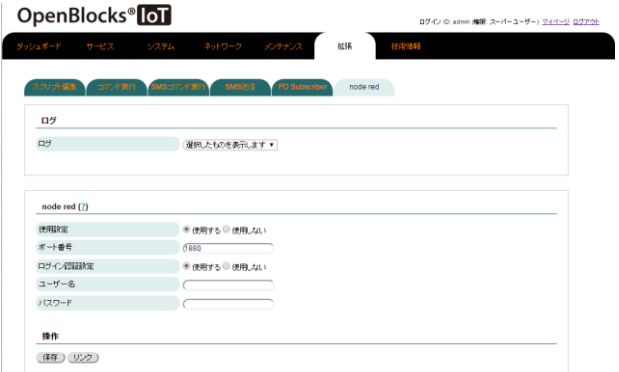

Node-RED を使用する場合には、"使用する" に設定し保存ボタンを押してください。

また、ログイン認証を使用する場合には"使用 する"を選択し、ユーザー名及びパスワードを 設定し保存ボタンを押してください。

#### <span id="page-4-2"></span>2-2. Node-RED のブラウザフィルタについて

WEB UI の「システム」→「フィルター」タブにて Node-RED のフィルターを開放してく ださい。

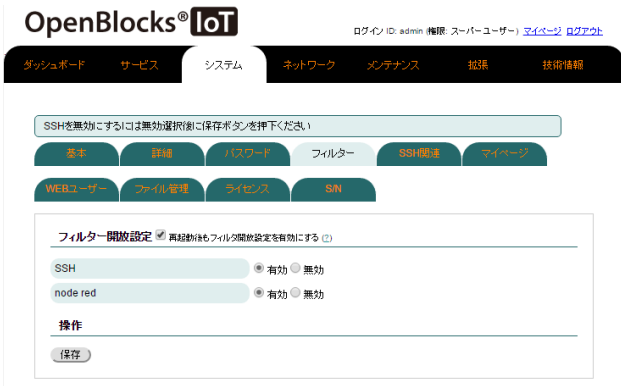

デフォルトでは Node-RED のブラウザアク セスはできないようにフィルターが適用され ています。

"有効"に設定し、保存ボタンを押してくださ い。

尚、セキュリティの観点上、Node-RED の設 定完了後はフィルターを閉鎖してください。

#### <span id="page-5-0"></span>2-3. パケットフィルタについて

Openblocks IoT Family の入力方向のパケットフィルタは、WebUI へのアクセスや時刻同 期等、システムの動作に必要となるポートを除き開放されておりません。

TCP Input node 等、リモートからの接続を待ち受けるノードを使用する場合、必要に応じ て別途パケットフィルタを開放する必要があります。

パケットフィルタの操作は、WEB UI の「拡張」→「スクリプト編集」タブから、iptable を操作するスクリプトを設定してください。

# <span id="page-6-0"></span>第 3 章 Node-RED の簡易説明

Node-RED はデフォルトで 1880 番ポートを用いてブラウザアクセス行います。 そのため、デフォルトでの WLAN 経由での Node-RED へのアクセスする為の URL は以下 となります。

#### http://192.168.254.254:1880/

アクセスした場合、以下のような画面が初期状態では表示されます。(ログイン認証設定を していない場合)

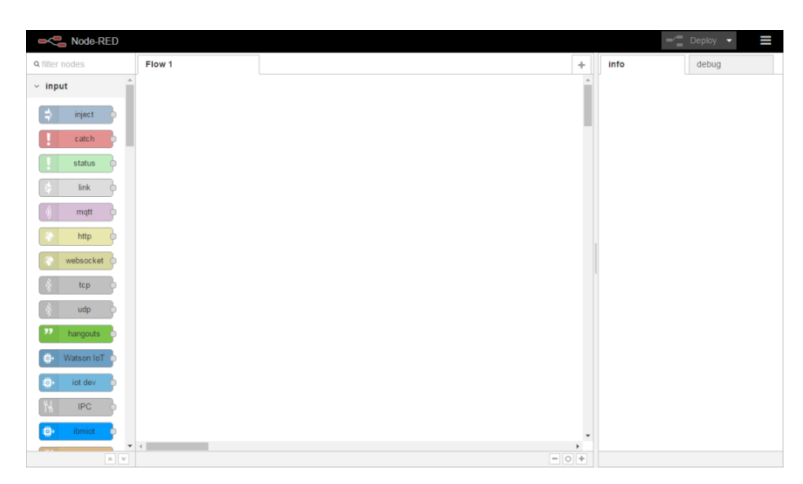

また、本製品向けにデフォルトで用意している入力・出力・処理等のノードは以下となり ます。

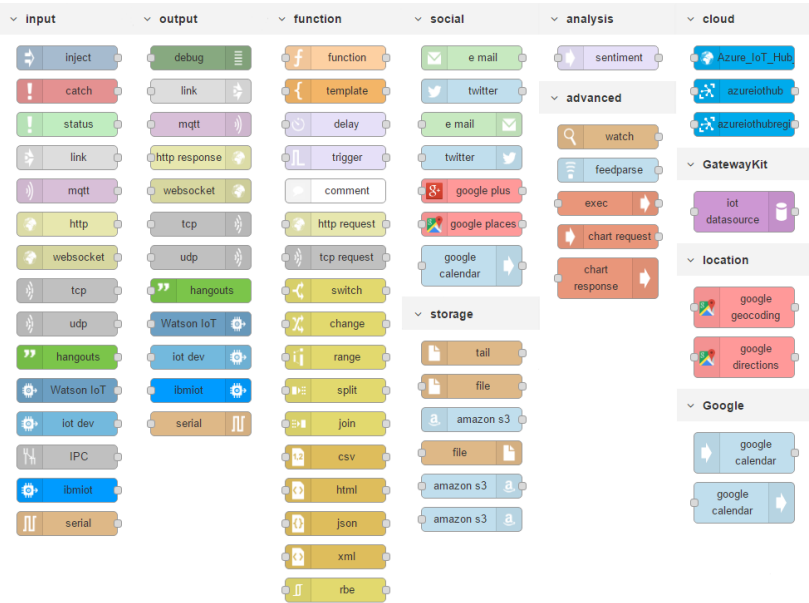

### <span id="page-7-0"></span>3-1. Node-RED 画面構成

Node-RED の画面は以下のように構成されています。

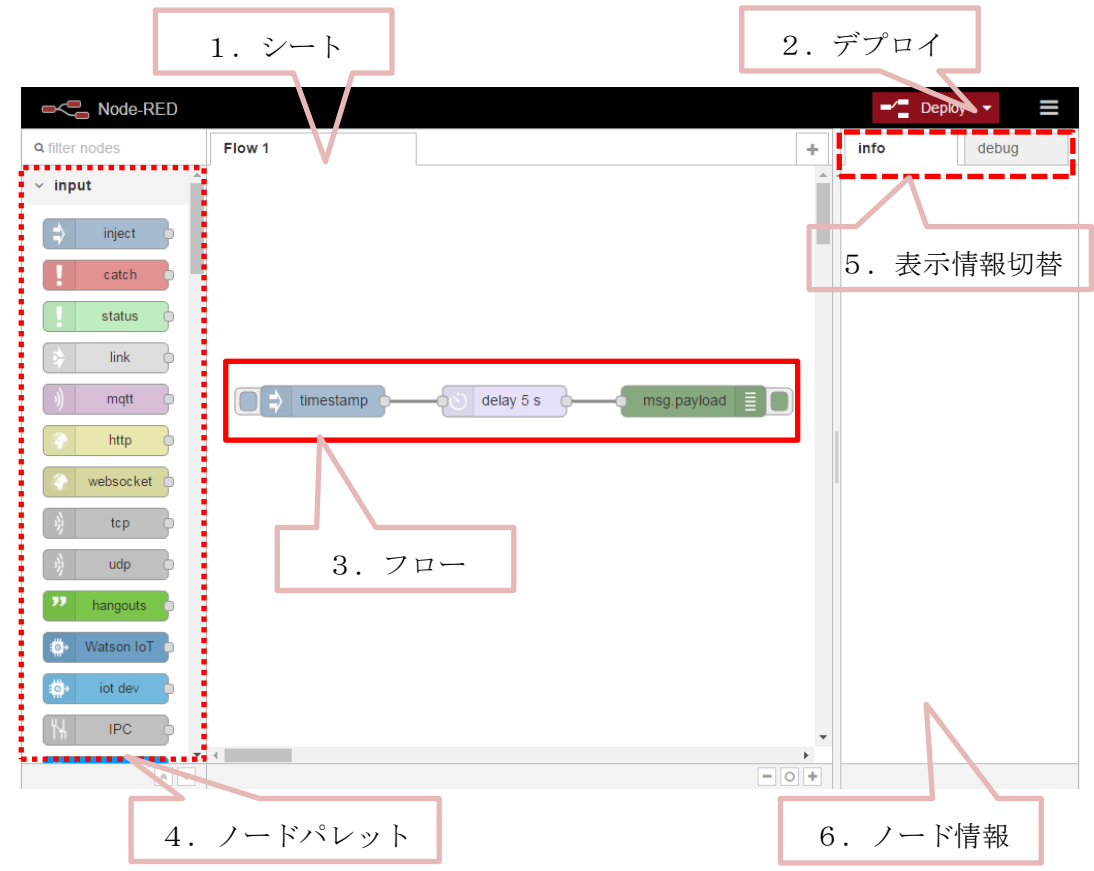

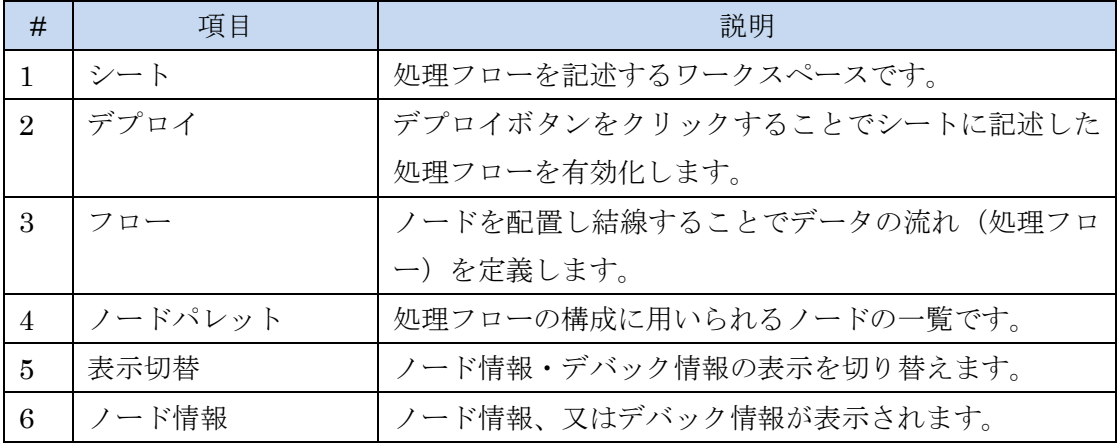

#### <span id="page-8-0"></span>3-2. ノード種類

Node-RED では大きく分けて以下のようなコネクタ配置のノードがあります。

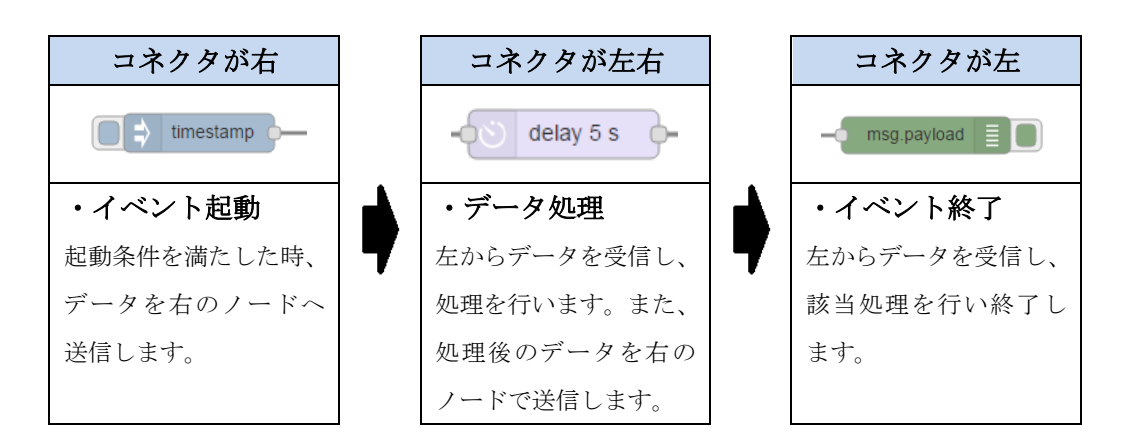

上記のように処理が行われるため、データは左から右へと処理が行われます。

### <span id="page-8-1"></span>3-2. Input  $\mathcal{V} - \mathcal{F}$

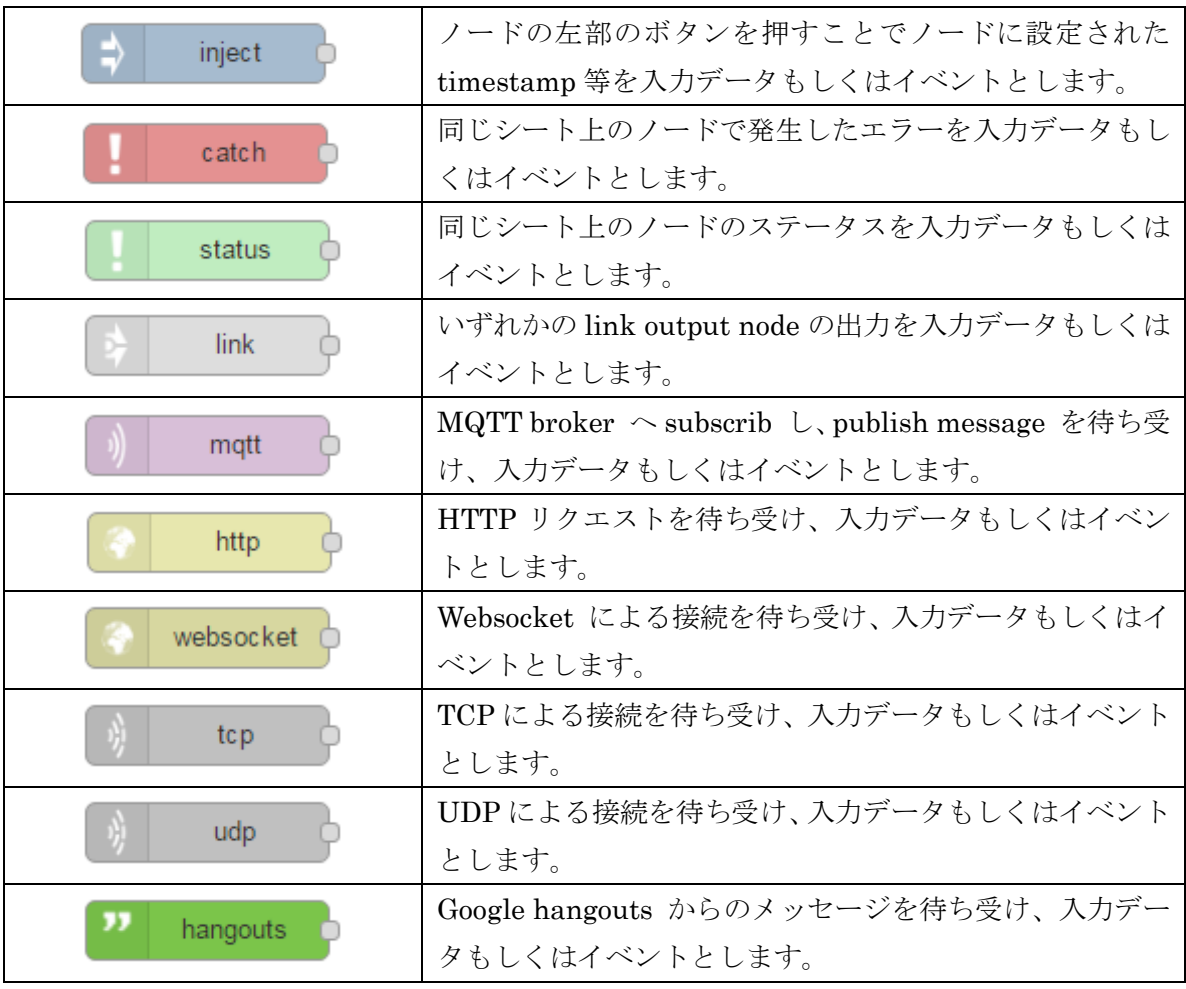

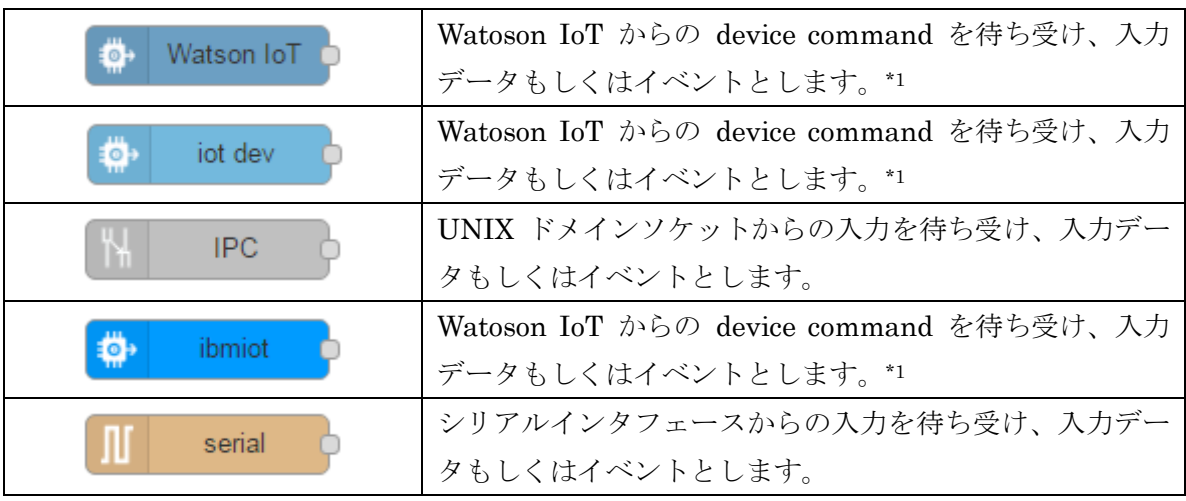

\*1 : Input ノード Watson IoT と iot dev, ibmiot は、同等の機能を提供します。

# <span id="page-9-0"></span>3-3. Output ノード

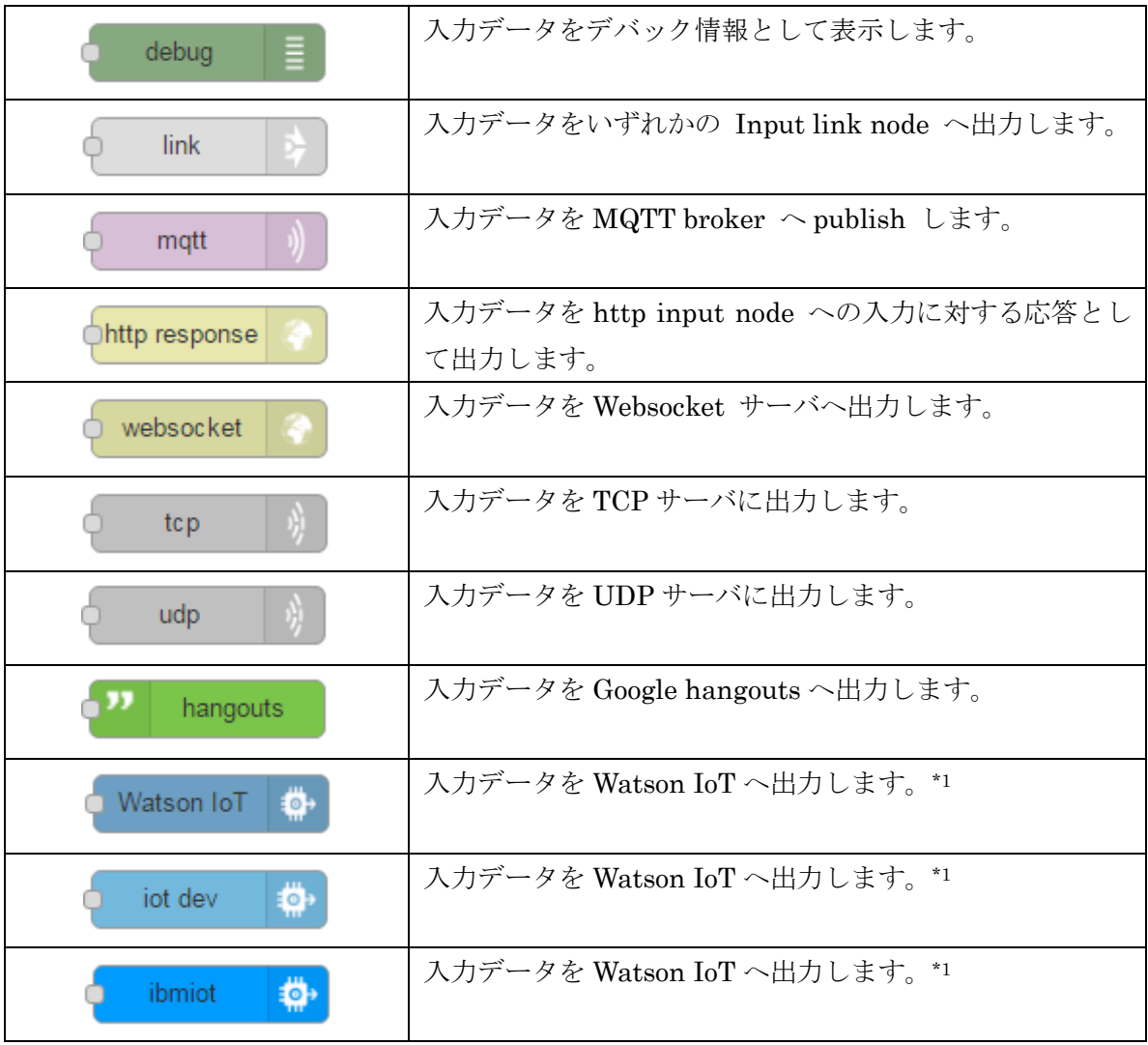

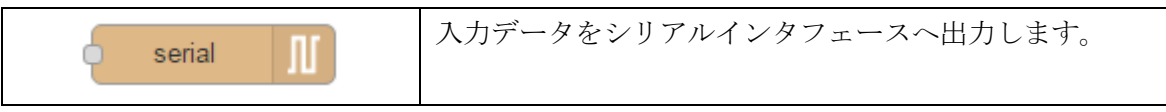

\*1 : Output ノード Watson IoT と iot dev, ibmiot は、同等の機能を提供します。

# <span id="page-10-0"></span>3-4. function  $\mathcal{V} - \mathcal{F}$

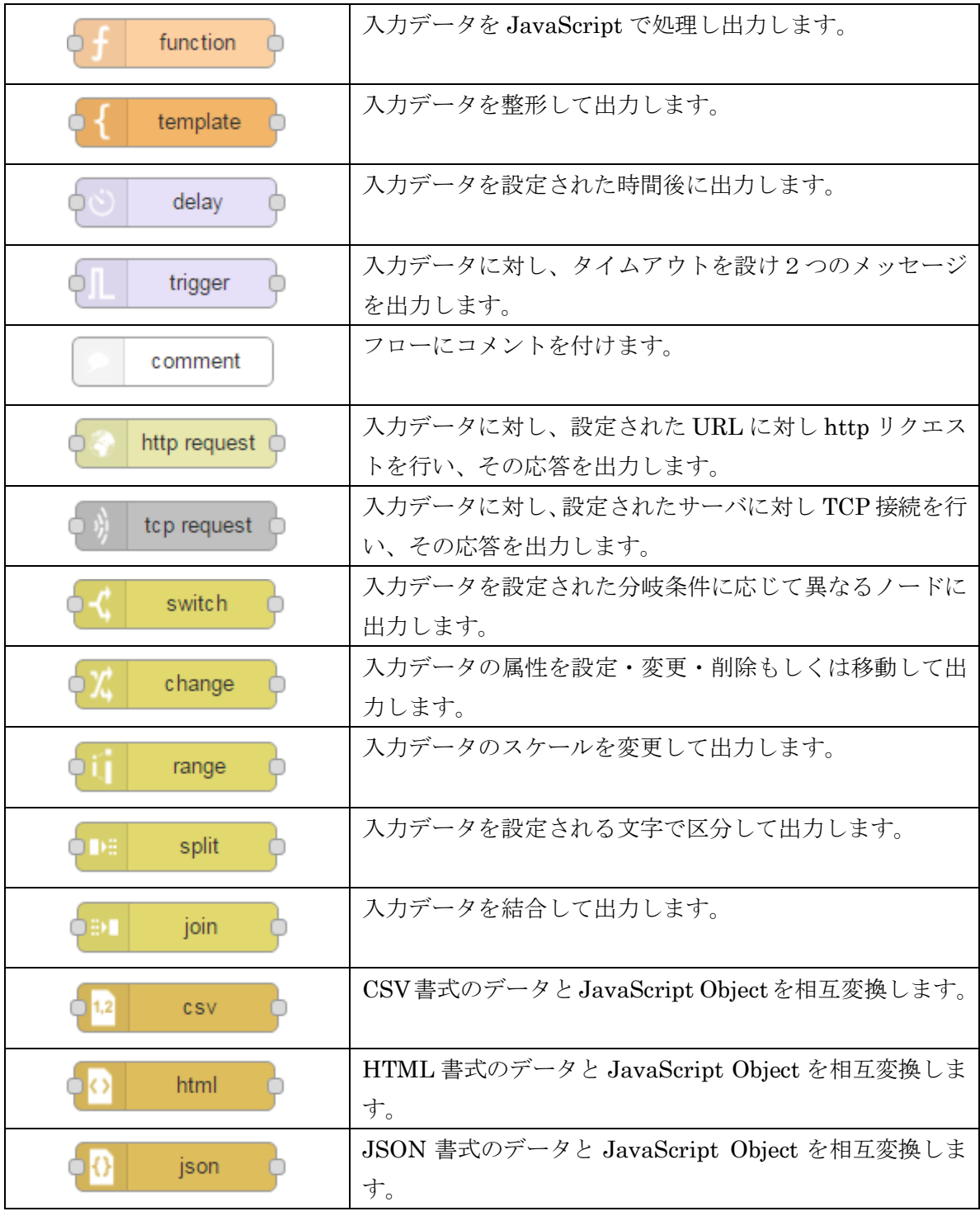

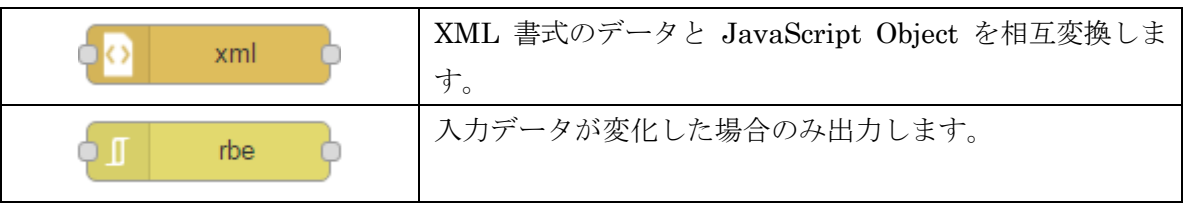

# <span id="page-11-0"></span>3-5. social  $\angle -\check{F}$

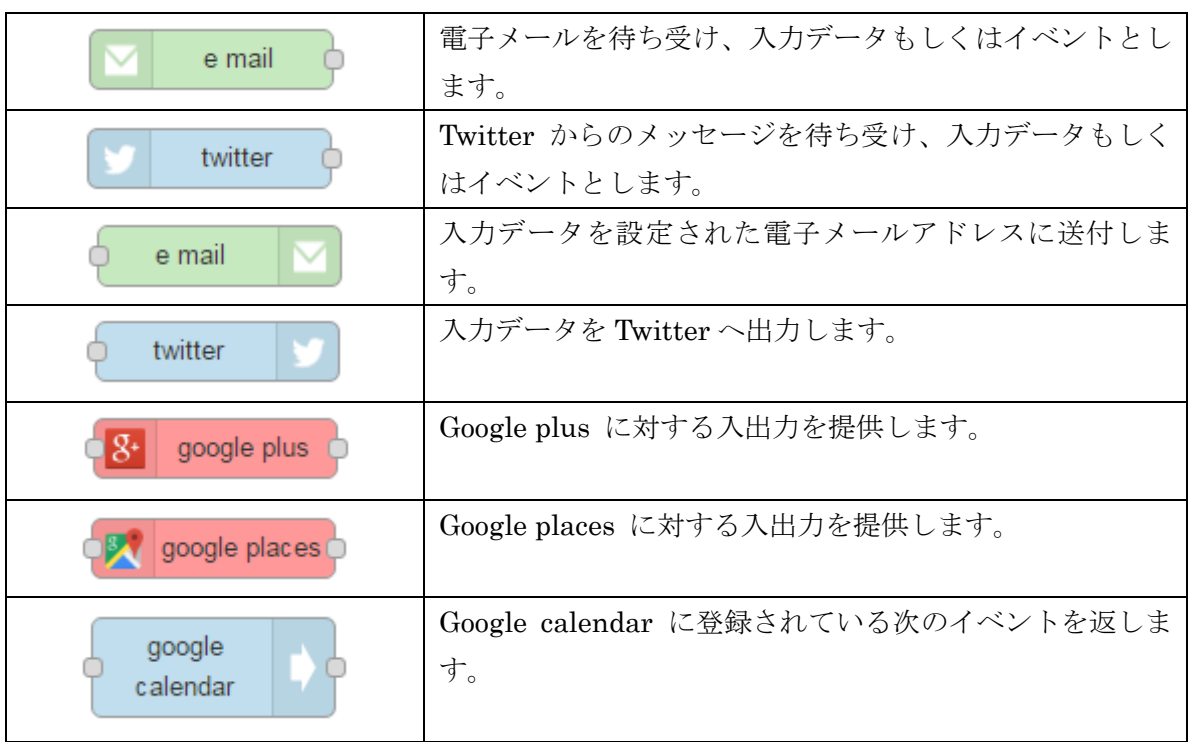

# <span id="page-11-1"></span>3-6. storage  $\angle -\check{F}$

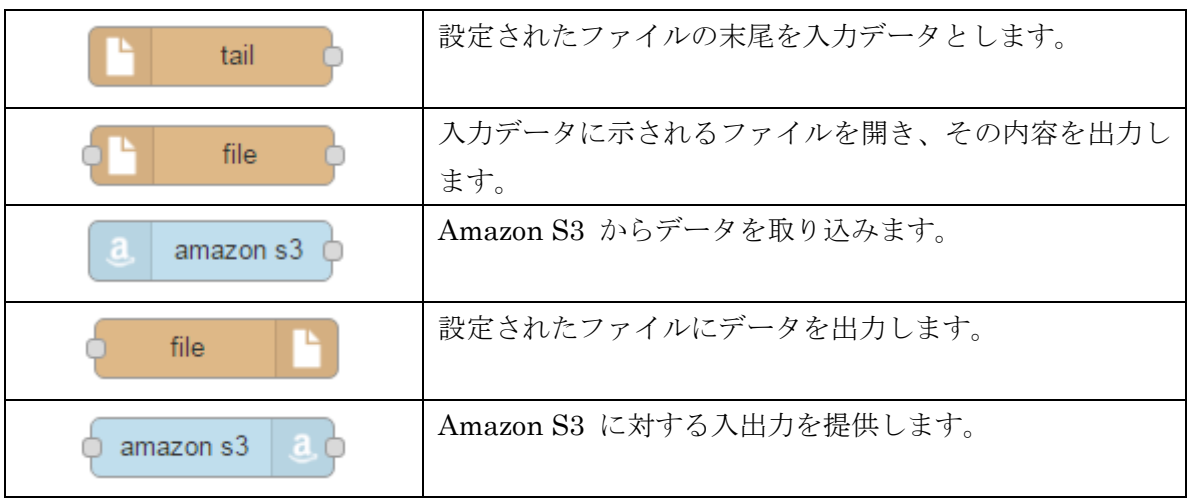

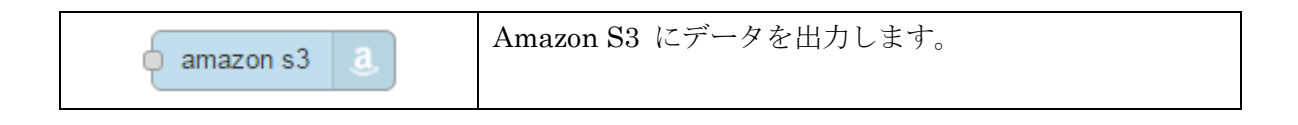

# <span id="page-12-0"></span>3-7. analysis  $\angle -\check{F}$

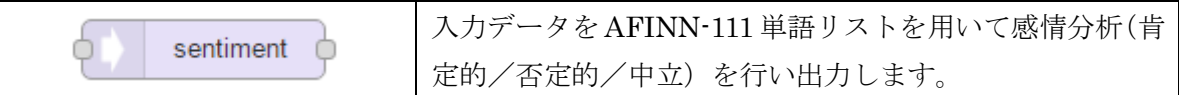

# <span id="page-12-1"></span>3-8. advanced  $\mathcal{V} - \mathcal{K}$

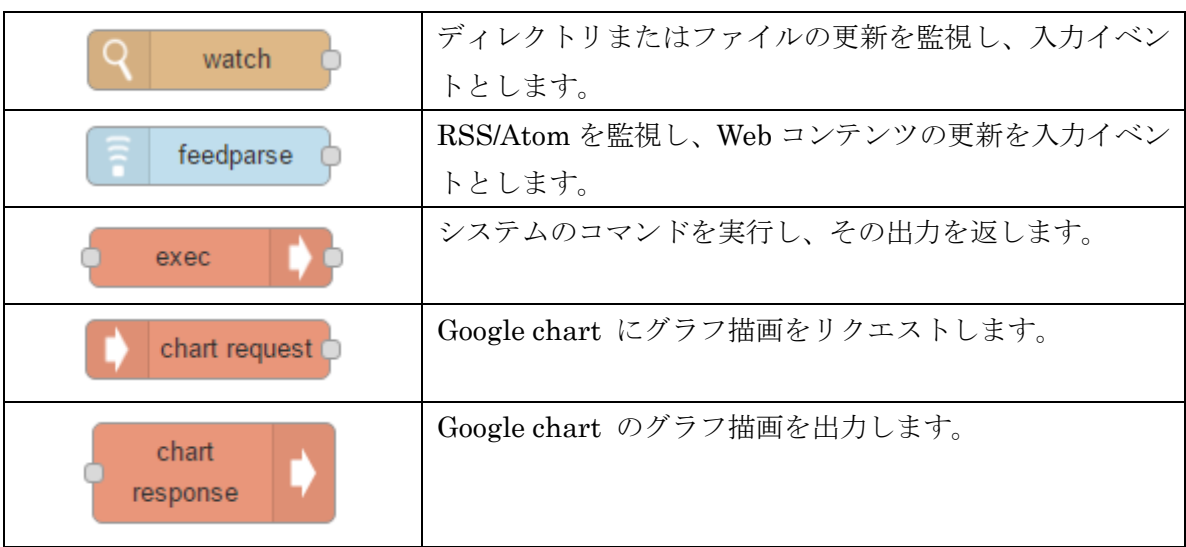

# <span id="page-12-2"></span>3-9. cloud  $\mathcal{V} - \dot{F}$

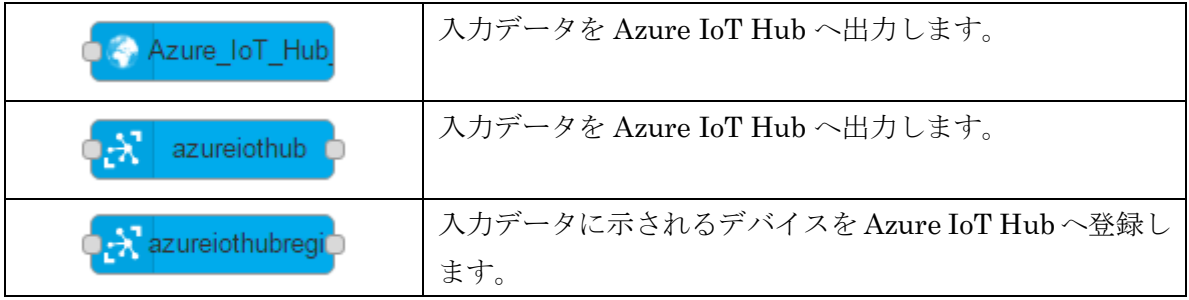

# <span id="page-12-3"></span>3-10. GatewayKit  $\mathcal{V} - \mathcal{K}$

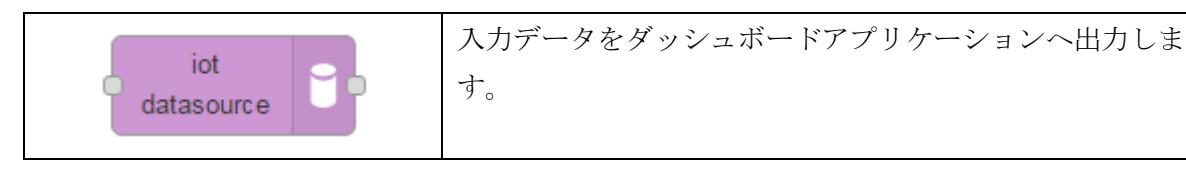

# <span id="page-13-0"></span>3-11. location  $\mathcal{V} - \mathcal{F}$

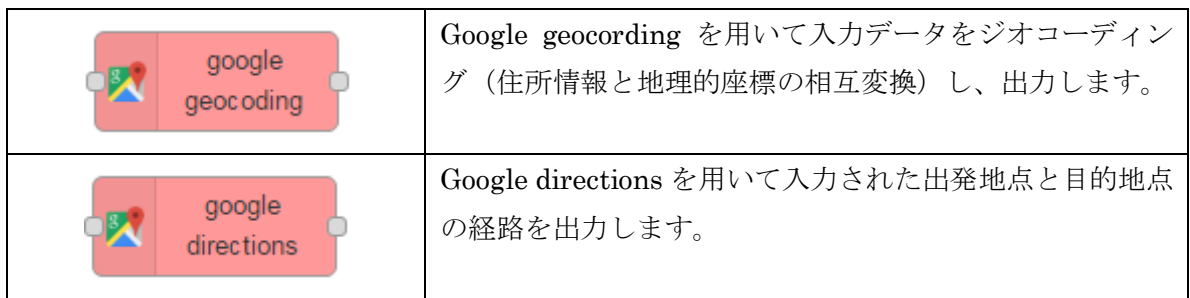

# <span id="page-13-1"></span>3-12. Google  $\mathcal{V}-\vec{\mathbf{F}}$

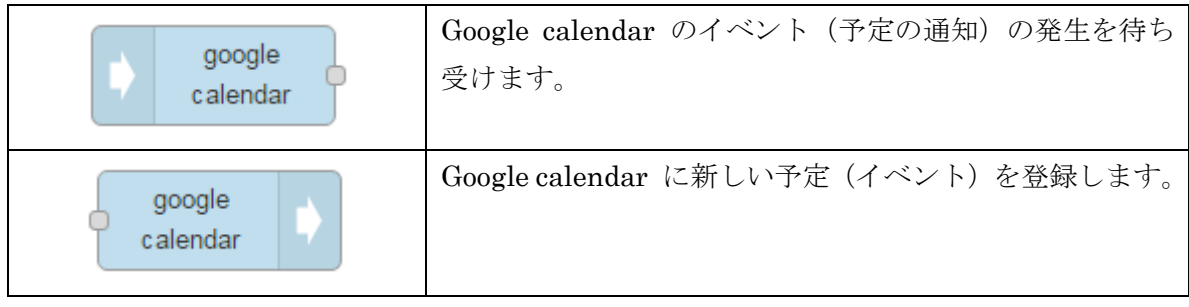

# <span id="page-14-0"></span>第4章 ノード操作サンプル

本項では、BLE センサー (ALPS 電気社製 IoT Smart Module) のデータを受け Node-RED で処理します。

#### <span id="page-14-1"></span>4-1. 事前準備

BLE センサーのデータを受け Node-RED へ送る設定を行います。

1. WEB UI の「サービス」→「BT 関連」タブにて BLE デバイスの検出を行います。

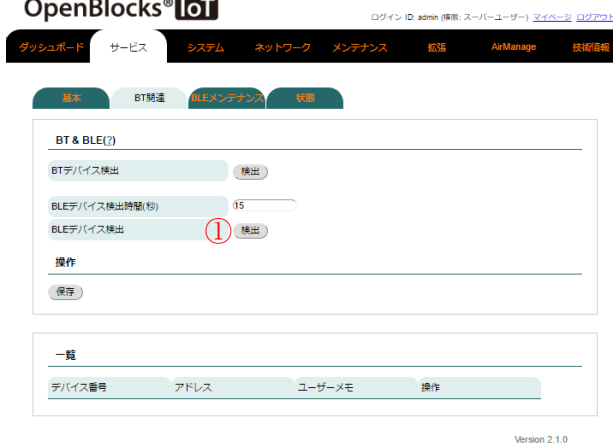

BLE センサーデバイの電源を入れ、「BLE デバイス検出」の検出ボタン①を押してくだ さい。

2. 検出された BLE デバイスの一覧から使用するデバイスを選択します。

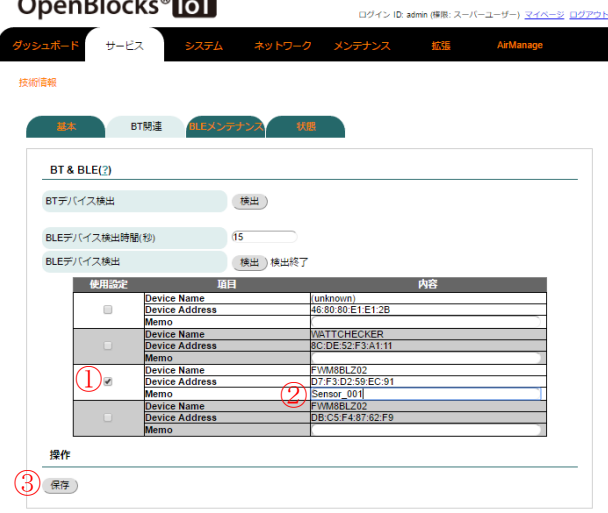

「使用設定」のチェックボックス①をチェッ クし、必要に応じ「Memo」②を記載、保存 ボタン③をクリックします。

3. 選択したデバイスが、一覧に表示されていることを確認します。

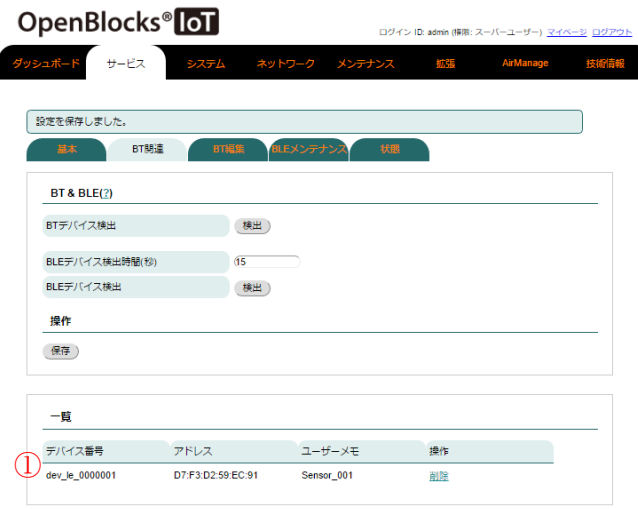

一覧に選択したデバイスが表示されてい あこと①を確認します。

4. WEB UI の「サービス」→「基本設定」タブにて「データ収集」と「PD Handler BLE」 を使用する設定を行います。

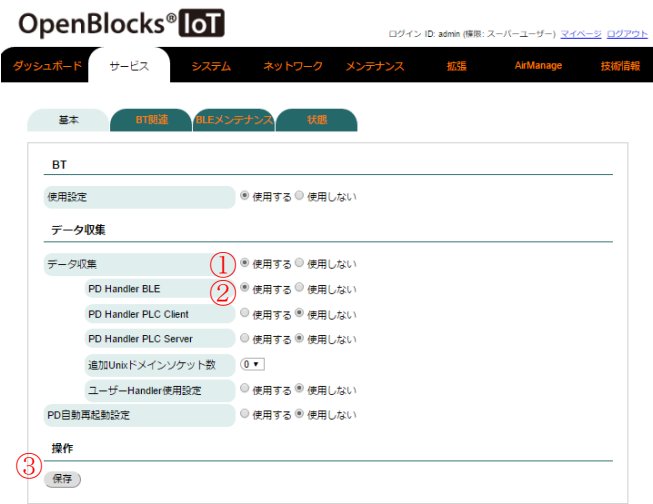

「データ収集」①と「PD Handler BLE」 ■ ②を"使用する"に設定し、保存ボタン③を 押してください。

5. WEB UI の「サービス」→「収集設定」タブの「送信先設定」にて Node-RED へ送る 設定を行います。

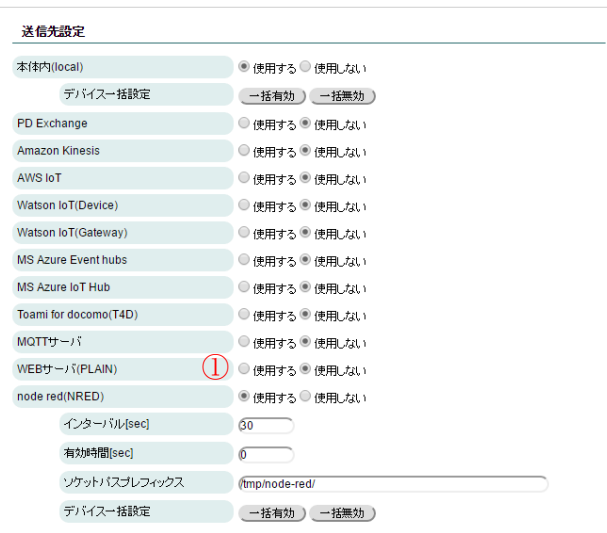

「node red (NRED)」①を"使用する"に設 定します。

他のパラメータはデフォルト値のままとし てください。

保存ボタンは次のステップでクリックしま す。

6. WEB UI の「サービス」→「収集設定」タブの「デバイス情報送信設定」にて「デバ イス番号」dev\_le\_0000001 のデータを Node-RED へ送る設定を行います。

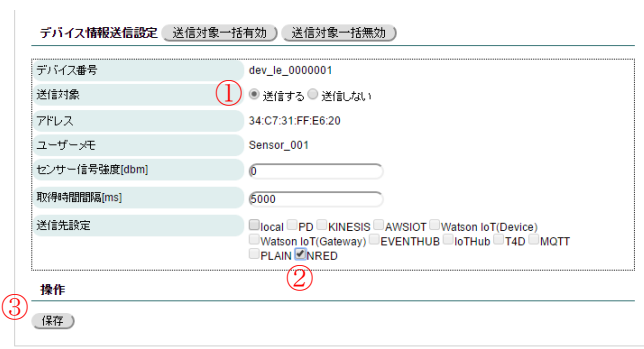

「送信対象」1を"送信する"に設定します。

「送信先設定」の"NRED"チェックボック ②をチェックします。

他のパラメータはデフォルト値のままと してください。

保存ボタン③をクリックします。

#### 7. WEB UI の「サービス」→「収集ログ」タブで動作を確認します。

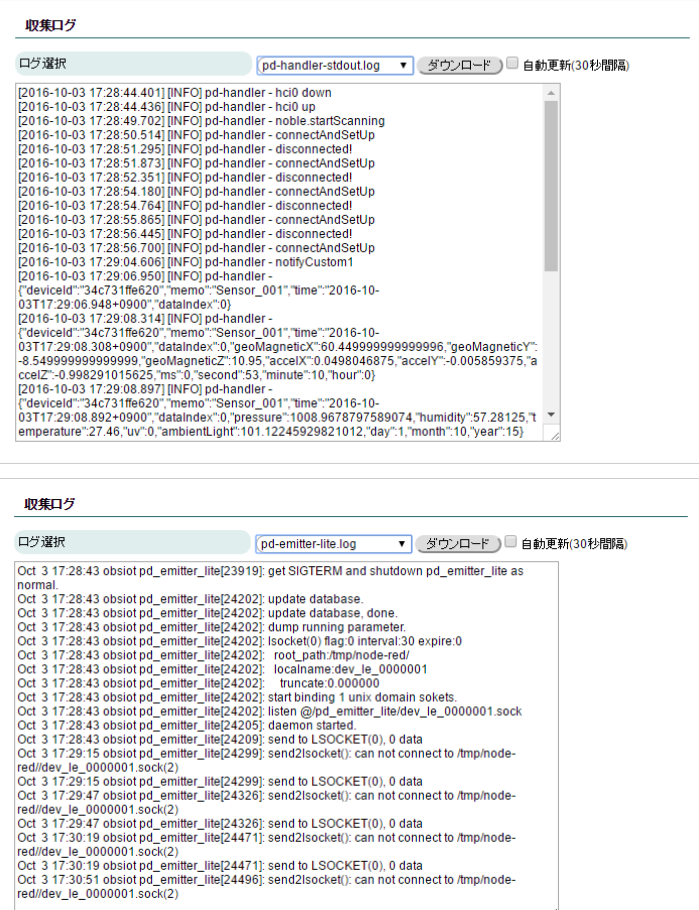

「 ロ グ 選 択 」 に て 「pd-handler-stdout.log」を選択し ます。

「{"deviceId": 」で始まる JSON 文 字列があることを確認します。

「 ロ グ 選 択 」 に て 「pd-emitter-lite.log」を選択しま す。

この時点では、Node-RED 側の UNIX ドメインソケットが用意され ていないため、接続エラーが発生し ています。

#### <span id="page-18-0"></span>4-2. 単純なデバッグ

- 1. Node-RED にアクセスします。(第3章参照) http://192.168.254.254:1880/
- 2. Input ノードパレットから IPC-in node をドラッグしてシートにドロップします。

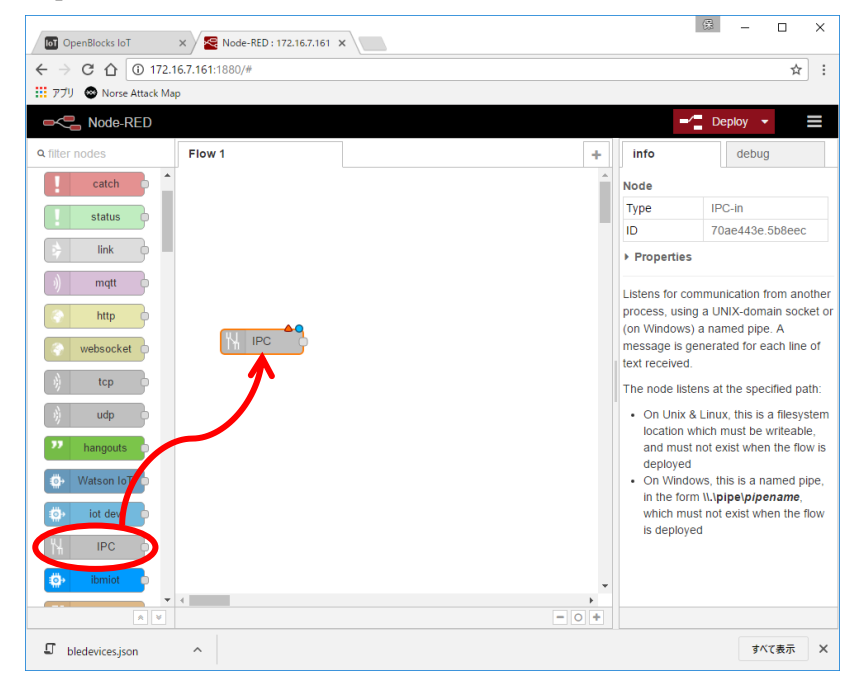

3. Output ノードパレットから debug node をドラッグしてシートにドロップします。

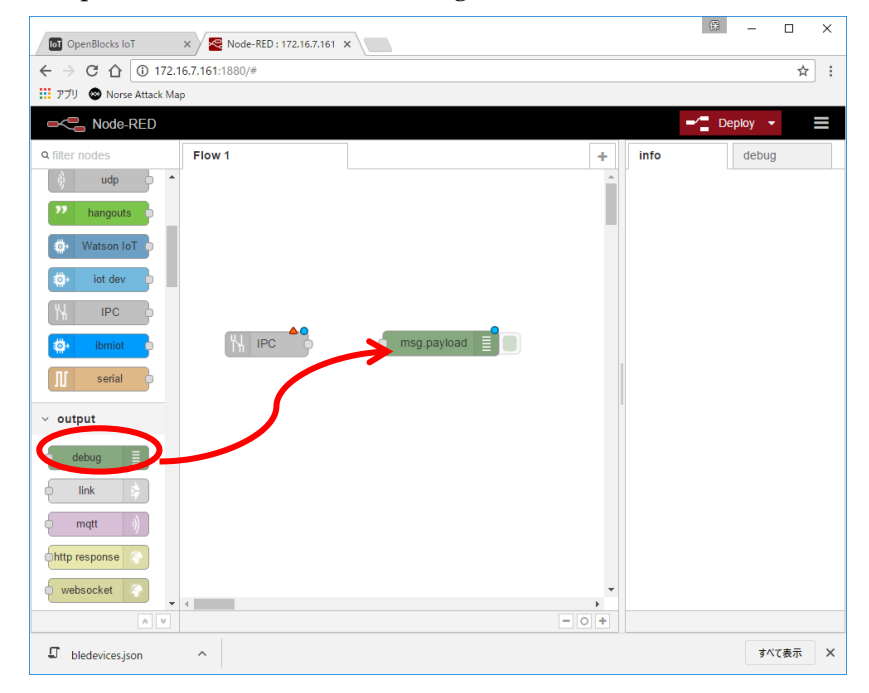

- 保 Ξ  $\Box$  $\overline{\mathbf{x}}$ **D** OpenBlocks IoT  $x \times \sqrt{8}$  Node-RED: 172.16.7.161  $x$  $\rightarrow$  C  $\hat{\Omega}$  0 172.16.7.161:1880/#  $\frac{1}{\Re}$  :  $\leftarrow$ **III** 779 **O** Norse Attack Map Node-RED Ш Flow 1 info  $\left\vert +\right\vert$ debug **N.** IPC ayload  $\Box$  $\vee$  output  $link$   $\Rightarrow$  $mid \qquad \qquad$ http response socket **A**  $\leftarrow$  $rac{1}{\sqrt{1-\frac{1}{2}}}$  $\Box$  bledevices.json  $\widehat{\phantom{a}}$ すべて表示  $\times$
- 4. IPC-in node と debug node を結線します。

5. IPC-in node をダブルクリックし、Path と Name を設定し、Done ボタンをクリック します。

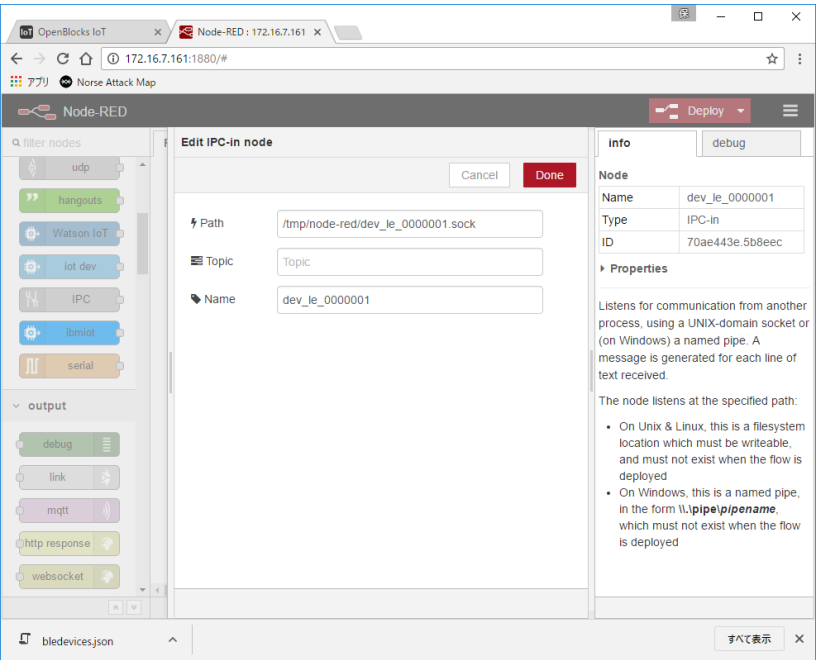

ここで、Path は、4-1 事前設定の 1 に図示される「ソケットパスプレフィックス」と 同 2 に図示される「デバイス番号」に .sock を付加したものとします。

```
/tmp/node-red/dev_le_0000001.sock
```
Name は、何でも構いませんが本例では dev\_le\_0000001 とします。 Topic は、空欄のままとします。

6. Deploy ボタンをクリックします。

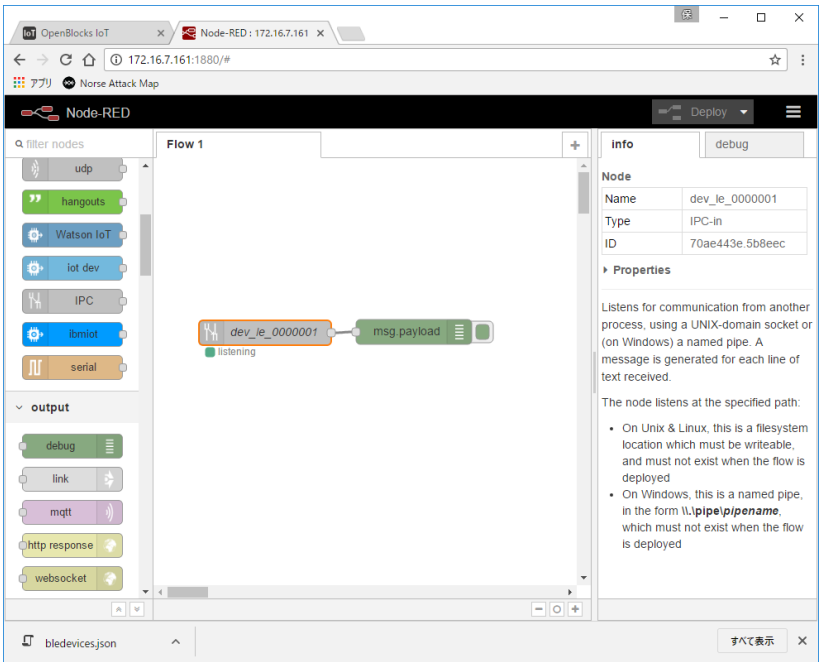

Deploy が完了すると、Deploy ボタンの背景が赤から黒に変わります。

7. ノード表示をデバック表示に切り替え(①をクリック)、debug node を active にしま す(②をクリック)。

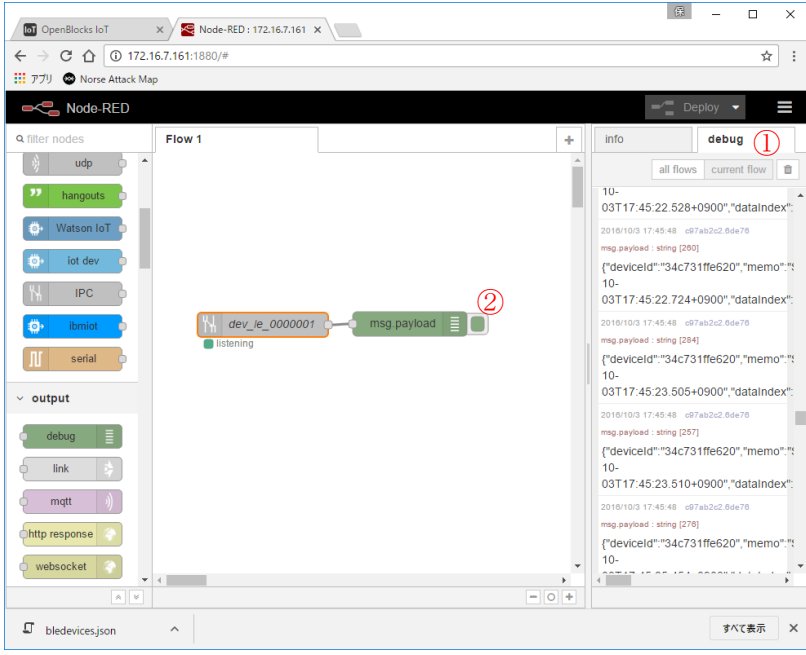

デバック表示にビーコンから得られたデータが表示されます。

### <span id="page-21-0"></span>4-3. 温度データをグラフに表示する

IoT datasource ノードを用いて、BLE センサーから取り込まれる温度データをグラフ表示 します。

- 1. Node-RED にアクセスします。(第3章参照) <http://192.168.254.254:1880/>
- 2. 下図に示す通り IPC-in node と json node, function node, iot datasource node, debug node をそれぞれドラッグしシートにドロップします。

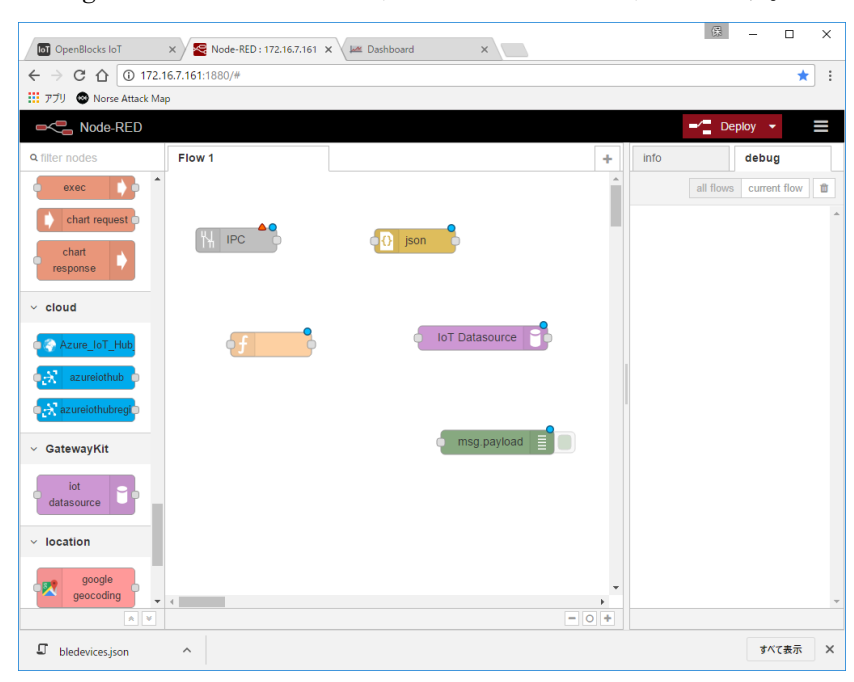

3. 下図に示す通り IPC-in node と json node, function node, iot datasource node, debug node の間を結線します。

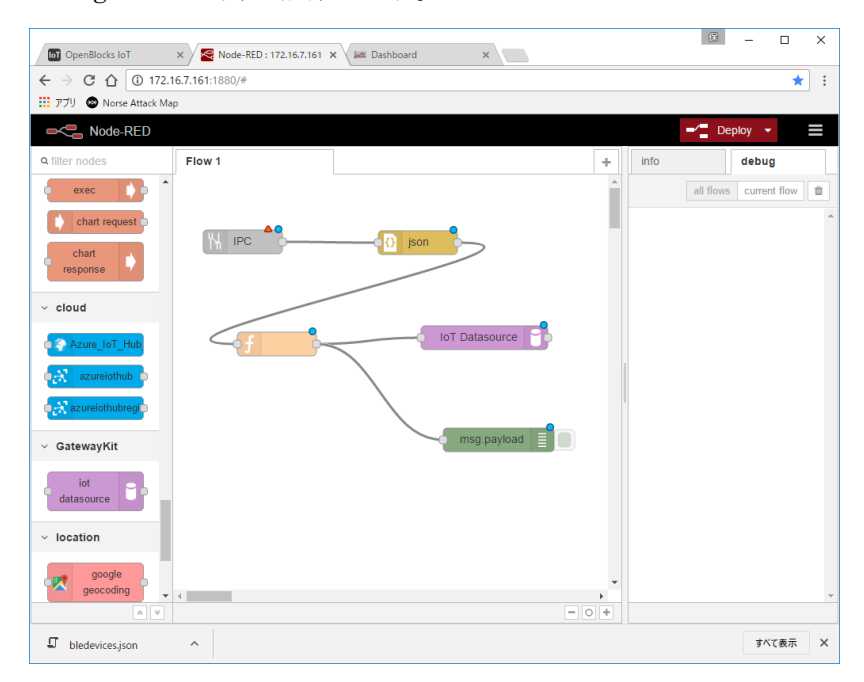

4. IPC-in node をダブルクリックし、Path と Name を設定し、Done ボタンをクリック します。

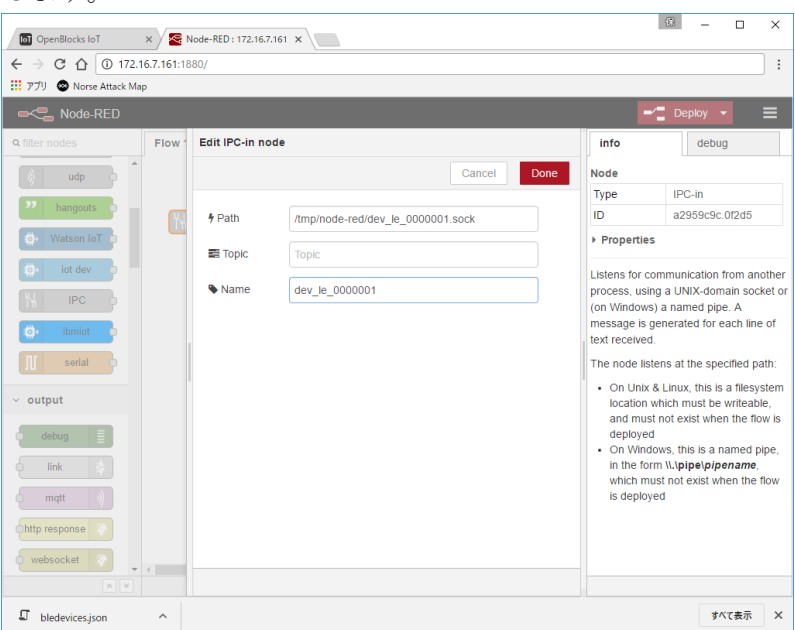

ここで、Path は、4-1 事前設定の 1 に図示される「ソケットパスプレフィックス」と 同 2 に図示される「デバイス番号」に .sock を付加したものとします。

```
/tmp/node-red/dev_le_0000001.sock
```
Name は、何でも構いませんが本例では dev\_le\_0000001 とします。 Topic は、空欄のままとします。

5. JSON node をダブルクリックし、適当な Name を設定し、Done ボタンをクリックし ます。

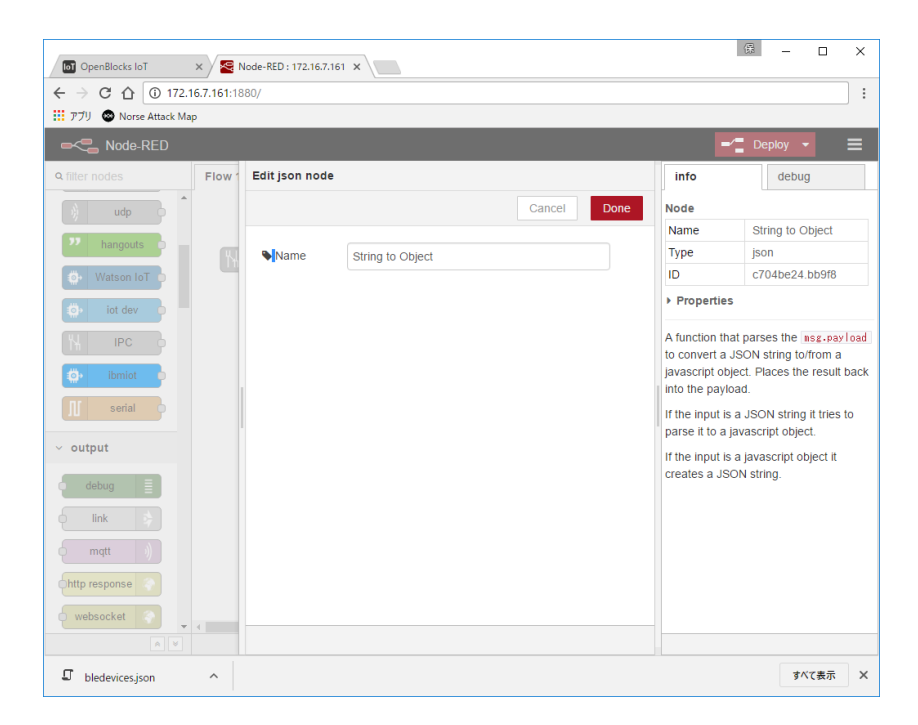

特に指定が無い限り OpenBlocks IoT ファミリーに標準搭載されているデータ取り込 みアプリケーション (PD-Handler)の出力フォーマットは JSON 形式です。

従って IPC-in node を用いて PD-Handler のデータを取り込み Node-RED でデータを 処理する場合、JSON node は必須となります。

6. function node をダブルクリックし、適当な Name を設定、Function として次の JavaScrip を記述し、Done ボタンをクリックします。

```
/* \bigoplus */
if(msg.payload.temperature == null) {
          return null;
}
/* (2) */var date = new Date(msg.payload.time);
```
msg.payload.tstamp = date.getTime();

return msg;

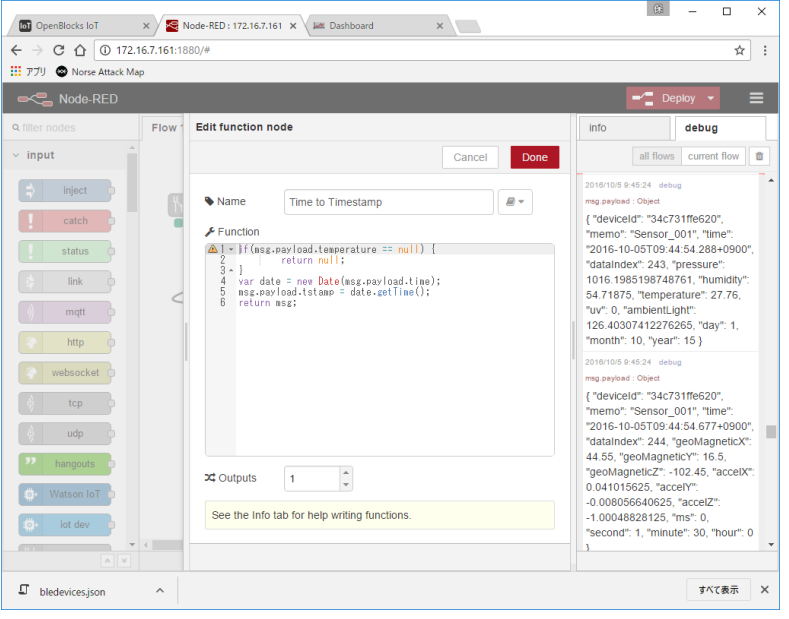

- ① ALPS 電気社製 IoT Smart Module は、温湿度等の環境データと加速度等のモー ションデータを別々のタイミングで送信するため、温度情報を含まないデータ (msg)をブロックします。
- ② データに含まれる RFC3339 形式のタイムスタンプ(msg.payload.time)から、iot Datasource node で使用する UNIX 形式のタイムスタンプに変換します。

7. Iot Dataresource node をダブルクリックし、Name として dev\_le\_0000001 を設定、 Timestamp Field として msg.payload.tstamp 、 Data Field として msg.payload.temperature を設定し、Done ボタンをクリックします。

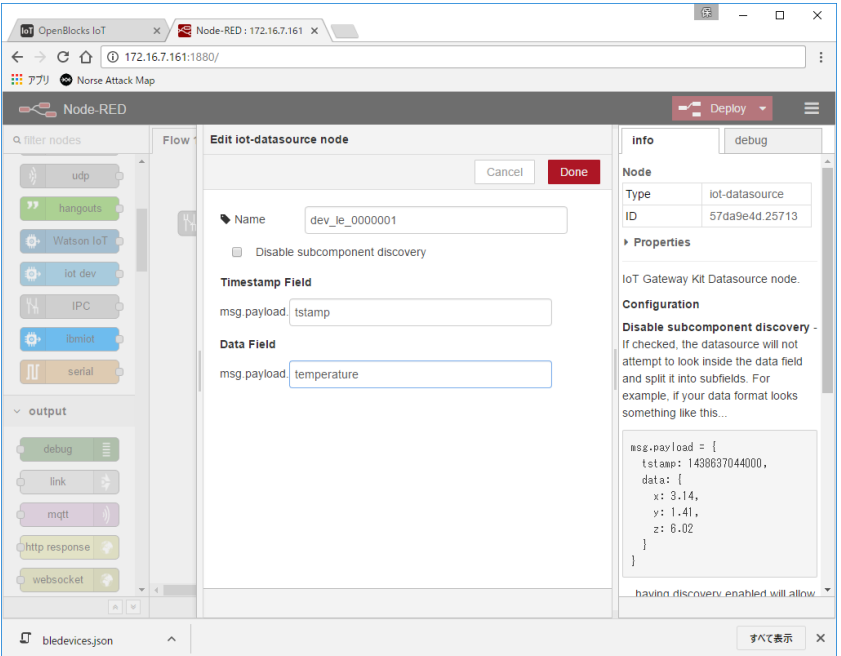

8. Debug node をダブルクリックし、適当な Name を設定し、Done ボタンをクリック します。

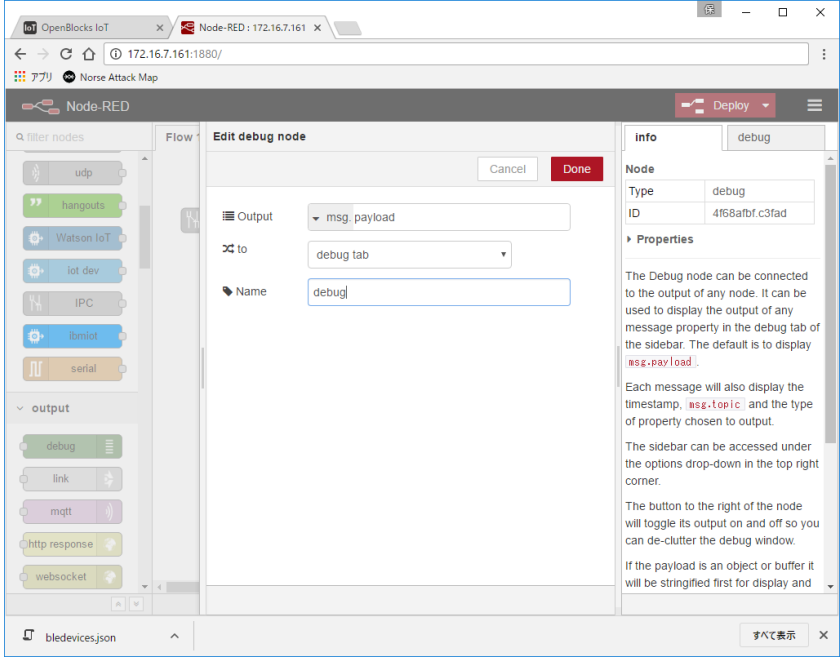

9. Deploy ボタンをクリックします。

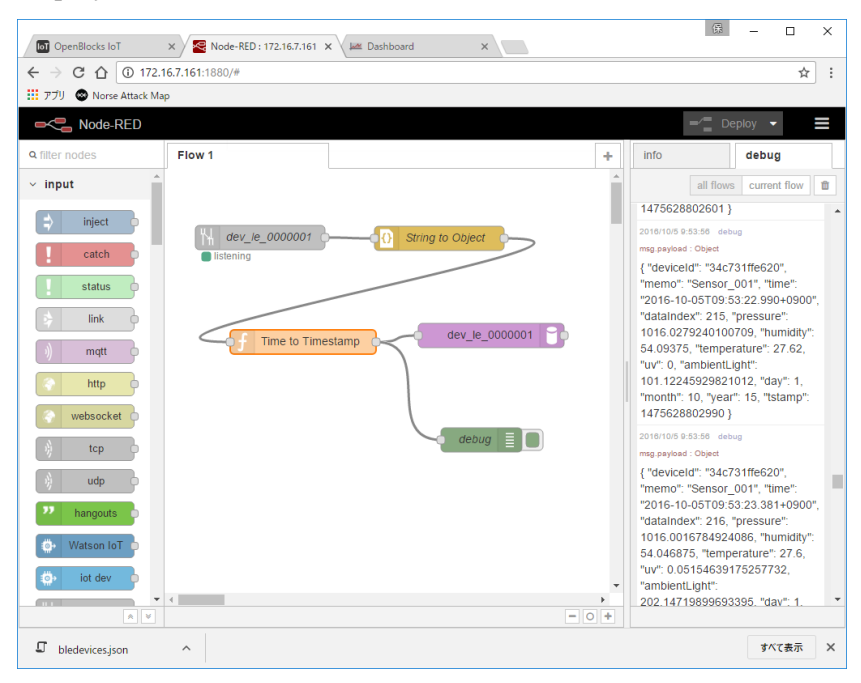

10. 新しいブラウザタブを開き Iot Datasource node のダッシュボードにアクセスします。

[http://192.168.254.254:1880/d](http://192.168.254.254:1880/)ash/

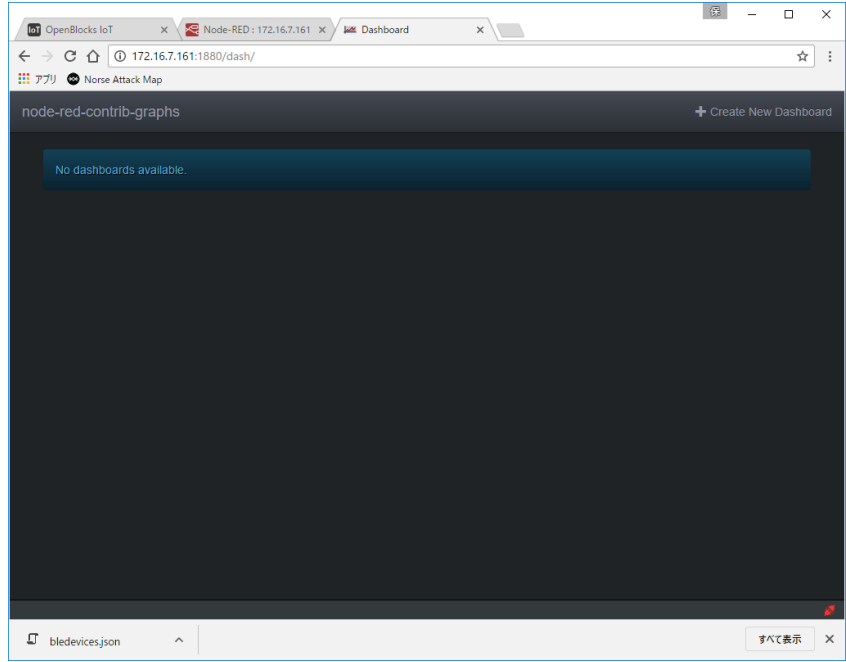

11. +Create New Dashboard をクリックし、Name として dev\_le\_0000001 を設定し、 Done をクリックします。

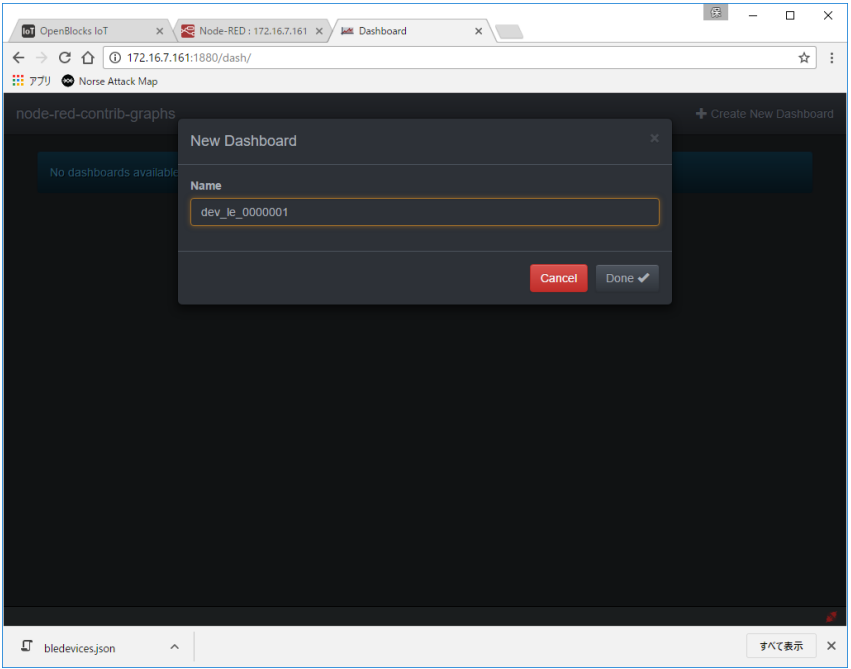

12. +Create New Chart をクリックし、適当な Name を設定し、Plugin として Line/Area Char を選択、Add datasource として dev\_le\_0000001 を選択、X Axis Label とし て"Time"、Y Axis Label として"Deg"を設定し、Done をクリックします。

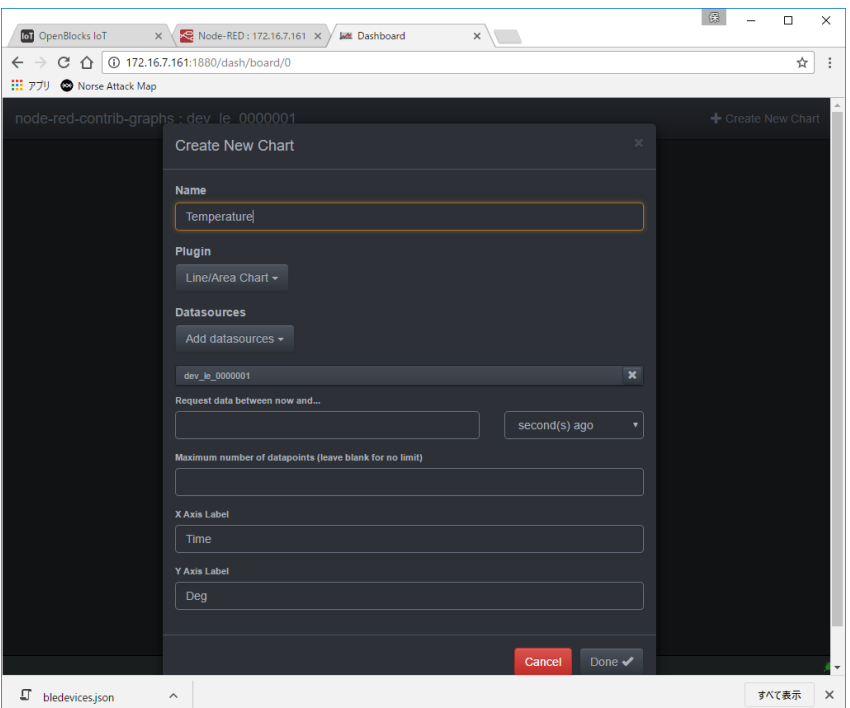

13. データ待ち状態の画面が表示されます。

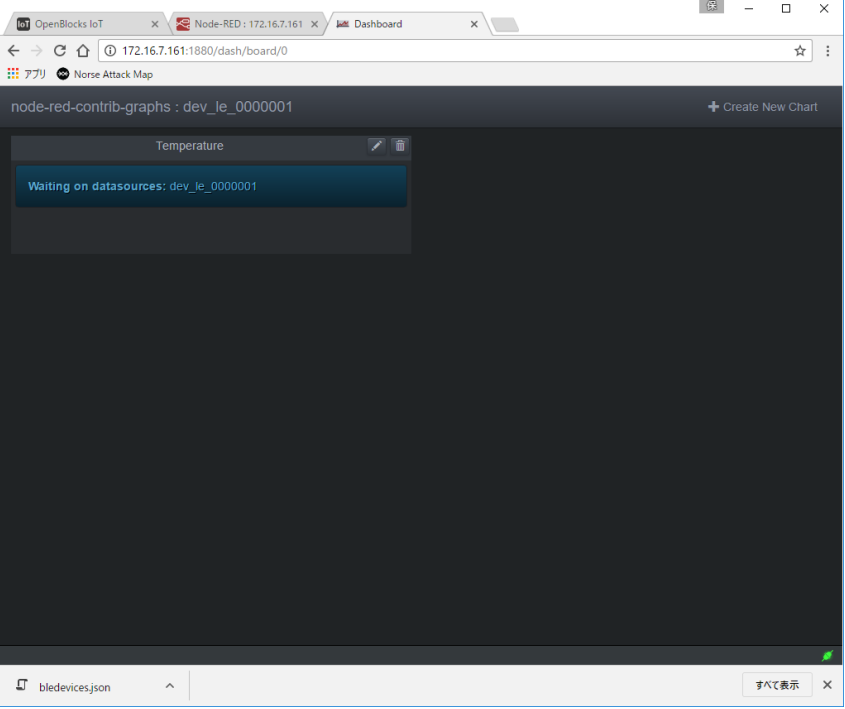

14. データが取り込まれるとグラフが表示されます。

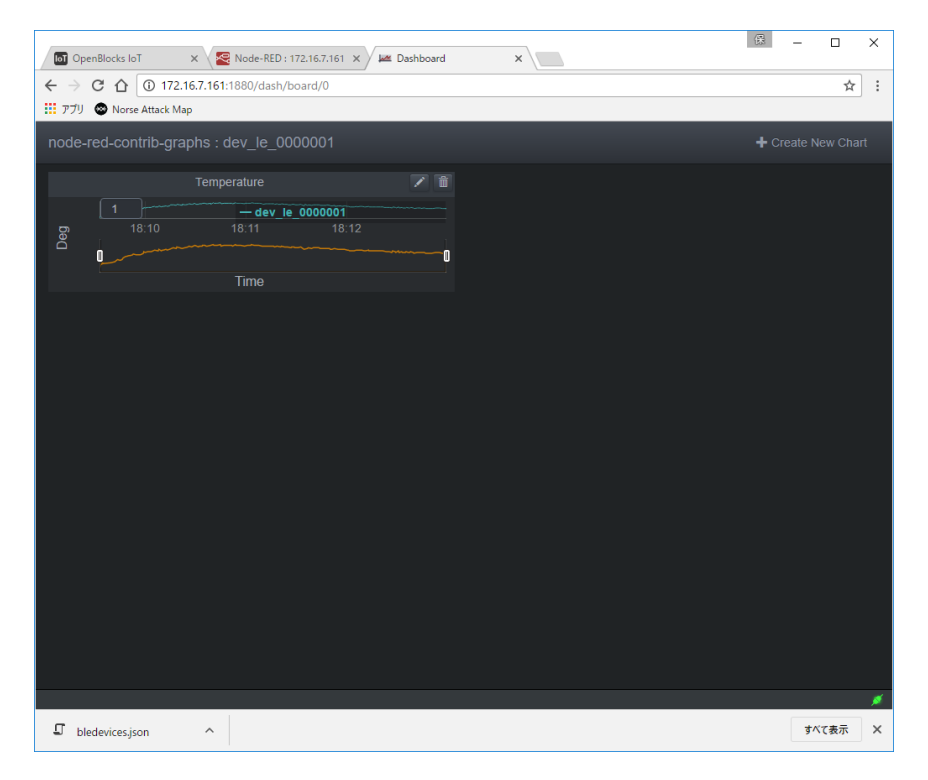

OpenBlocks IoT Family 向け Node-RED スターターガイド

(2017/04/20 第 2 版)

ぷらっとホーム株式会社

〒102-0073 東京都千代田区九段北 4-1-3 日本ビルディング九段別館 3F